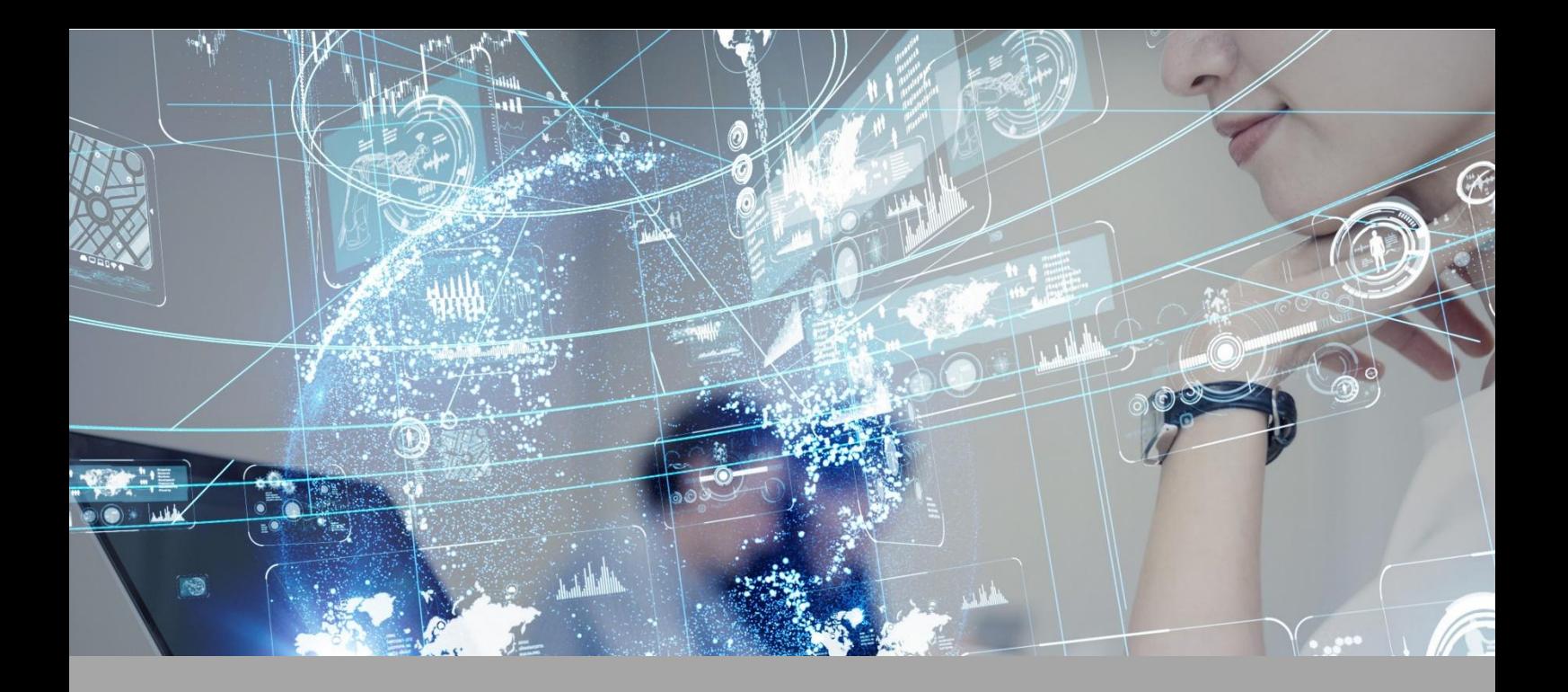

# **Roteiro de Aula Prática**

## **Framework para desenvolvimento de software**

### **Disciplina: Framework para desenvolvimento de software**

#### **ROTEIRO DE AULA PRÁTICA 1**

**Unidade:**

**Aula (White Label)/Seção (KLS):**

#### **SOFTWARE**

☒Software / ☐ Acesso on-line

☐Pago / ☒ Não Pago

**Infraestrutura:**

Computador;

Software IDE NetBeans com Java JDK instalado e configurado.

#### **Descrição do software:**

NetBeans é uma IDE de desenvolvimento gratuita e de código aberto. Útil no desenvolvimento de softwares utilizando as linguagens: Javascript, HTML5, PHP, C/C++ e Java. Ferramenta multiplataforma podendo ser instalada no Linux, macOS e Windows.

#### **ATIVIDADE PRÁTICA 1**

#### **Atividade proposta:**

Configurar um servidor que será necessário para que a IDE NetBeans execute os projetos desenvolvidos sobre essa ferramenta. Para essa atividade, faremos a instalação do Tomcat como servidor padrão para rodas as aplicações e para testar, você deverá "levantar" uma aplicação web simples para testar esse servidor.

#### **Objetivos:**

- Criar familiaridade com ambiente de desenvolvimento NetBeans.

- Configurar servidor Tomcat para exibir aplicações desenvolvidas em Java;

- Compreender como testar o servidor tomcat.

#### **Procedimentos para a realização da atividade:**

Para cumprir com o proposto dessa aula prática, é necessário ter previamente instalado o Netbeans e o Java JDK.

1 - Acessar a página do servidor de internet Tomcat. Sua escolha se dá por se tratar de um servidor também desenvolvido pela Apache, mesma criadora do NetBeans. O que assegurará total integração entre as ferramentas. Para isso, acesse a página do Tomcat em: <https://tomcat.apache.org/download-native.cgi>.

2 - Trabalharemos com a versão 8.x do servidor. Procure na página por essa versão para ter acesso à área de download.

3 - Ao acessar a área de download, procure pela sessão "Core" da página. Nela, nós teremos acesso a versões distintas desse servidor. Atenção à arquitetura de sua máquina para que você não escolha a versão errada. De modo geral, a versão para arquitetura 32bits está sendo descontinuada porque essa arquitetura de processadores foi descontinuada. Muito provavelmente você utilizará a versão 64bits, mas tenha certeza. Para isso, você pode acessar a propriedade do "Meu Computador" e encontrar a informação de arquitetura de seu processador.

4 - Faça o download da versão de arquivos .zip, ou seja, faremos o download da versão zipada de arquivos, ou seja, 64-bit Windows.zip. Veja:

- Core:
	- o zip (pgp, sha512)
	- o tar.gz (pgp, sha512)
	- o 32-bit Windows zip (pgp, sha512)
	- o 64-bit Windows zip (pgp, sha512)
	- o 32-bit/64-bit Windows Service Installer (pgp, sha512)

5 - Após o download ser realizado, descompacte o arquivo em um local no seu computador. Pode ser na pasta Downloads mesmo, pois vamos mudar a localização da pasta.

6 - Agora, vamos mover essa pasta apache-tomcat-8.5.82 para o Disco Local C: de nosso computador. Vamos colocá-lo solto, como mostra a imagem a seguir:

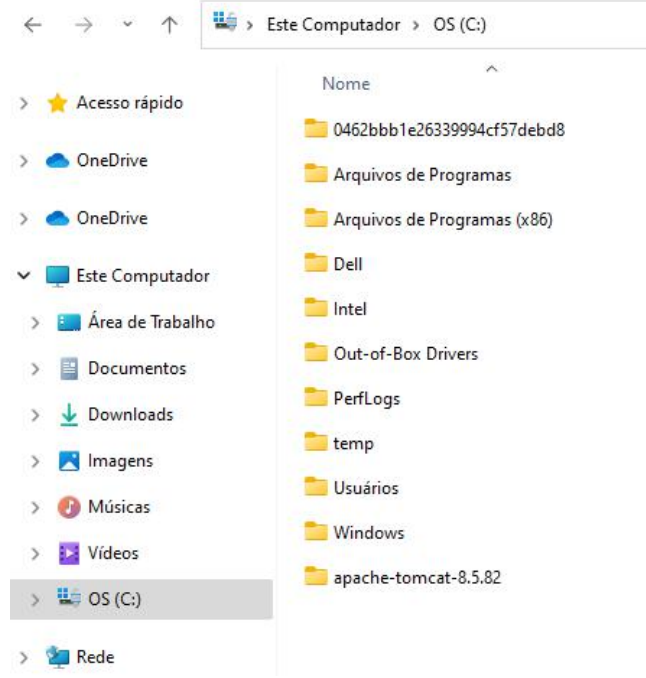

7 - Agora, abra o NetBeans e crie um novo projeto, um projeto Java Web.Para isso, será necessário escolher essa opção na categoria Java with Ant > Java Web > Web Application. 8 - Escolha o local onde o projeto será salvo, dê um nome para o projeto e Click no botão "Next".

9 - Na tela que surgirá, será necessário escolher o servidor Apache Tomcat or TomEE e

cnofigurar a opção "Server Location" que é a pasta que acabamos de colocar no disco local C: Nessa mesma tela pode-se definir um usuário e senha para acessar o servidor.

10 - Na tela seguinte será exibida a versão do Java EE que está sendo utilizada e você deverá avançar, clicando no botão "Next". Na tela seguinte, selecione o framework Spring Web MVC e clique no botão "Finish". Ao escolher essa opção, uma estrutura em HTML será criada graças ao framework escolhido na etapa anterior. Execute a aplicação e acesse o link gerado pelo Tomcat no navegador para ver sua aplicação.

#### **Checklist:**

1 - Download das ferramentas e preparação do ambiente de desenvolvimento com NetBeans.

- 2 Download do servidor Tomcat no site oficial do Apache.
- 3 Organizar pasta do servidor no computador e iniciar o NetBeans;
- 4 Criar um novo projeto do tipo Java Web, e realizar as etapas de configuração do servidor.

5 - Instalar o framework Spring MVC para construir uma projeto simples web para executar o servidor e testar a aplicação no navegador.

#### **Resultado:** Aluno, você deverá entregar:

Configuração do servidor Tomcat na versão 8.x para servidor às aplicações web desenvolvidas na IDE Netbeans. Você deverá configurar, ao criar um novo projeto web, o servidor tomcat e instalar o framework Spring MVC para construção de um projeto simples web utilizando o Configuração do servidor Tomcat na versão 8.x para servidor às aplicações web desenvolvidas<br>na IDE Netbeans. Você deverá configurar, ao criar um novo projeto web, o servidor tomcat e<br>instalar o framework Spring MVC para co

#### **Referências:**

Tutorial Tomcat - Instalação e configuração Básica. Disponível em: <http://www.mhavila.com.br/topicos/java/tomcat.html>. Acesso em: 20, setembro de 2022.

#### **ROTEIRO DE AULA PRÁTICA 2**

#### **Unidade: Digite aqui**

#### **Aula (White Label)/Seção (KLS): Digite aqui**

#### **SOFTWARE**

☒Software / ☐ Acesso on-line

☐Pago / ☒ Não Pago

#### **Infraestrutura:**

Computador;

Software IDE NetBeans com Java JDK instalado e configurado.

#### **Descrição do software:**

NetBeans é uma IDE de desenvolvimento gratuita e de código aberto. Útil no desenvolvimento de softwares utilizando as linguagens: Javascript, HTML5, PHP, C/C++ e Java. Ferramenta multiplataforma podendo ser instalada no Linux, macOS e Windows.

#### **ATIVIDADE PRÁTICA 2**

#### **Atividade proposta:**

Criar um pequeno projeto composto de um formulário para consumo de API de endereço oferecida pelos Correios. A proposta consiste em digitar o CEP e partir disso, os demais campos serem preenchidos comas informações de rua, bairro, cidade e estado. Esse consumo de API deverá ser feito com javascript. O Formulário para isso deverá ser construído em HTML5 e a parte de estilo pode-se criar um arquivo de estilo e também utilizar o framework Bootstrap.

#### **Objetivos:**

Compreender o processo de construção de um projeto web utilizando HTML5, Javascript e CSS3;

Criar formulário utilizando a linguagem HTML5;

Estilizar o formulário criado em HTML5 com CSS3;

Configurar a utilização do framework de estilos bootstrap 5;

Implementar consumo de API de endereço disponibilizado pelos correios utilizando javascript;

#### **Procedimentos para a realização da atividade:**

Para a condução dessa atividade, crie um novo projeto HTML5/Javascript. Note que nessa atividade você fará uso apenas do framework Bootstrap, se assim desejar. Recomenda-se sua utilização para que a estilização da página criada possa ser feita a contento.

1 - Crie um novo projeto, escolha nas categorias o HTML5/Javascript > HTML5/JS Application. Fique a vontade para escolher o nome que desejar para o projeto, mas, para efeitos didáticos, o chamaremos de cadastroEndereco.

2 - Na etapa seguinte, será oferecido a opção de utilizar algum template. Nesse primeiro momento, optaremos por não utilizar nenhum template, bastando, para isso, escolher a opção "no site template".

3 - Na estrutura de diretórios, será necessário criar os arquivos de javascript e css. Note que o arquivo index.html já foi criado automaticamente. No entanto, será necessário alterá-lo para inserir o código necessário para criação de um pequeno formulário composto de, no mínimo, 5 campos sendo eles: CEP, Rua, Bairro, Cidade, Estado. No entanto, pode-se inserir mais dois campos: Número e Complemento. Deverá ficar parecido com o que mostra a imagem a seguir:

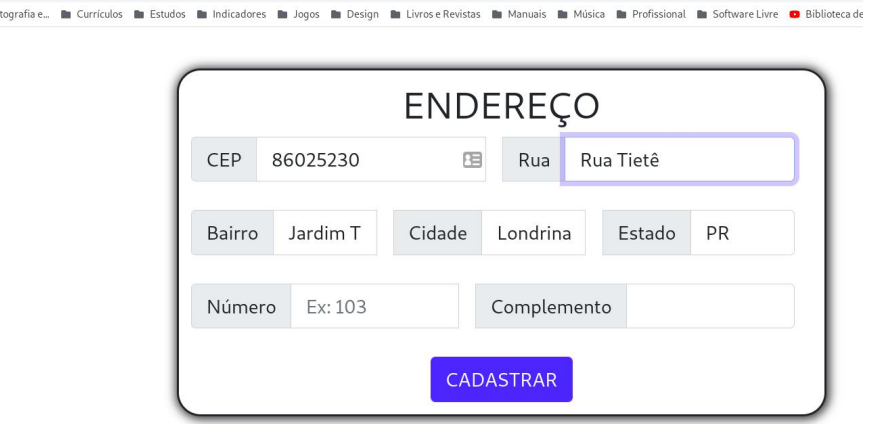

Fonte: Elaborado pelo autor.

1 localhost:8383/cadastroFr ade **In** Crip

4 - A estrutura de código criada no arquivo index.html, deverá ser semelhante ao que é mostrado a seguir:

<!DOCTYPE html>

 $\leq$  --

Click nbfs://nbhost/SystemFileSystem/Templates/Licenses/license-default.txt to change this license

Click nbfs://nbhost/SystemFileSystem/Templates/Other/html.html to edit this template

-->

<html>

<head>

<title>Cadastre-se</title>

<meta charset="UTF-8">

<meta name="viewport" content="width=device-width, initial-scale=1.0">

</head>

<body>

<div>TODO write content</div>

</body>

</html>

5 - Agora, é necessário alterar o código apresentado, para escrever, nessa estrutura, o formulário apresentado anteriormente.

6 - Crie o arquivo de CSS. Isso pode ser feito clicando sobre o diretório "Site Root" com o botão direito do mouse e, em seguida, escolher a opção "Cascading Style Sheet.." Ao arquivo, dô o nome de style.

7 - Agora, da mesma forma, crie o arquivo de Javascript e dê o nome a ele de controller.js.

8 - Sugere-se utilizar o navegador Google Chrome para ver o resultado do código implementando por você no NetBeans. Por esse motivo, pode ser necessário instalar/ativar extensão do netbeans no referido navegador. Veja:

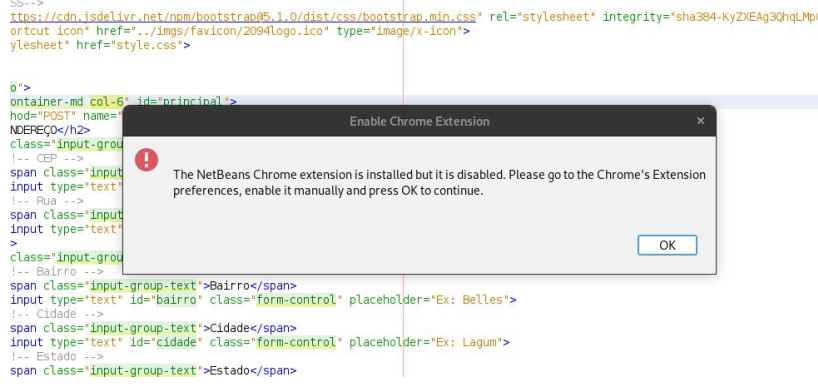

9 - Caso aconteça, vá nas configurações do navegador, encontre a opção extensões e pesquise por NetBeans. Caso já tenha instalado, basta que a extensão seja ativada. De outra forma, basta instalar a referida extensão. A ativação pode ser feita como mostra a imagem a seguir:

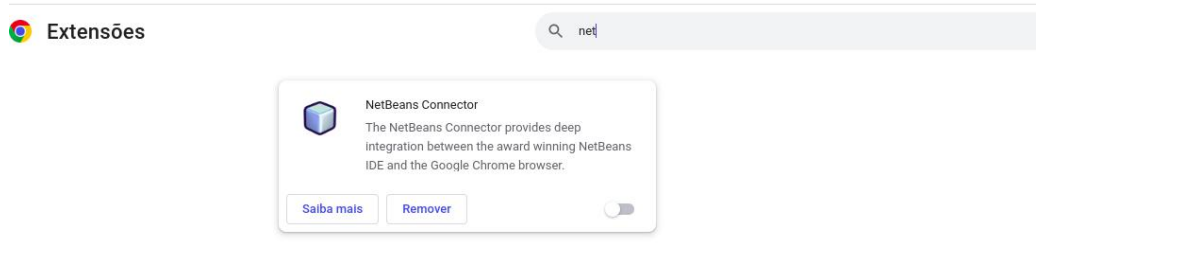

#### **Checklist:**

1 - Ambiente de desenvolvimento NetBeans com máquina virtual Java JDK devidamente instalados e funcionando.

2 - Criação de um projeto web para implementar códigos em HTML5, CSS3 e Javascript.

3 - Criação dos arquivos de css e javascript no projeto.

4 - Implementação de código em HTML5 para criar um pequeno formulário composto de, no mínimo, 5 campos de endereço sendo: CEP, Rua, Bairro, Cidade e Estado.

5 - Configuração de extensão netbeans no navegador google Chrome para que seja possível ver o website implementado, funcionando.

**Resultados da aula prática:** Aluno, você deverá entregar:

Criação, estrutura, organização e codificação de um projeto simples escrito utilizando as tecnologias HTML5, CSS3 e Javascript, bem como framework bootstrap, para estilização de um formulário de endereço que consumirá API do correio e, a partir do preenchimento de um campo e CEP, fornecerá as demais informações relativas ao referido CEP como; Rua, Bairro, Cidade e Estado.

#### **Referências:**

Acessando webservice de CEP. Disponível em: < https://viacep.com.br/>. Acesso em: 20, setembro de 2022.

#### **ROTEIRO DE AULA PRÁTICA 3 Unidade: Digite aqui Aula (White Label)/Seção (KLS): Digite aqui**

#### **SOFTWARE**

☒Software / ☐ Acesso on-line

☐Pago / ☒ Não Pago

#### **Infraestrutura:**

Computador;

Software IDE NetBeans com Java JDK instalado e configurado.

#### **Descrição do software:**

NetBeans é uma IDE de desenvolvimento gratuita e de código aberto. Útil no desenvolvimento de softwares utilizando as linguagens: Javascript, HTML5, PHP, C/C++ e Java. Ferramenta multiplataforma podendo ser instalada no Linux, macOS e Windows.

#### **ATIVIDADE PRÁTICA 3**

#### **Atividade proposta:**

Implementar um formulário de cadastro utilizando spring mvc e bootstrap 5. Esse formulário de cadastro deverá conter campos para inserção de nome, sobrenome, email, senha, CEP, rua, bairro, cidade, estado, número e complemento.

#### **Objetivos:**

Aplicar conceitos relacionados à utilização dos frameworks Spring web MVC e Boostrap 5 para construção de um formulário totalmente estilizado com CSS, de cadastro de usuário, muito comumente encontrado em aplicações diversas na web, principalmente para cadastro de usuários em websites de e-commerce.

#### **Procedimentos para a realização da atividade:**

É necessário ter devidamente configurado a IDE Netbeans, a máquina virtual Java JDK e o servidor Tomcat, que será utilizado para levantar a aplicação desenvolvida em Spring web MVC. O resultado esperado deve se assemelhar ao que é visto na imagem a seguir:

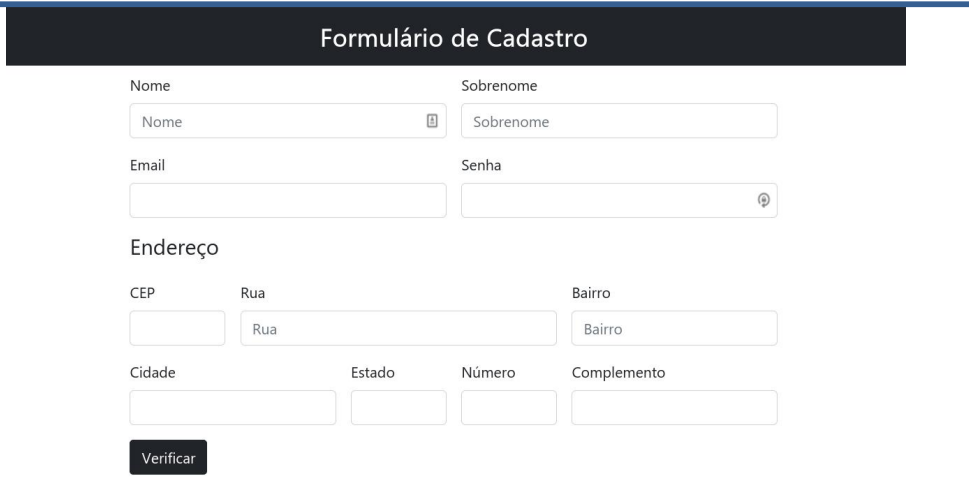

1 - Crie um novo projeto, semelhante à construção realizada nas atividades anteriores. Vá em File > New Project.

2 - Escolha a opção Java Web disponível na categoria Java with Ant. Em seguida ,na área Projects, escolha Web Application.

3 - Na sequência, será necessário definir um nome para o projeto no campo "Project Name". Padronize e dê o nome de cadastroUsuario.

4 - Avance para a tela seguinte e confira se o servidor Apache Tomcat está definido e veja se a máquina virtual (Java EE Version) foi setada, em seguida, avance para a etapa seguinte.

5 - Agora, é necessário margar o Framework Spring Web MVC para que o mesmo seja carregado no projeto. Deixe a opção "Spring Library" com a versão do Spring 4.3.29, ou superior.

6 - A árvore de diretório criada pela IDE deve ser semelhante ao que é exibido na imagem a seguir:

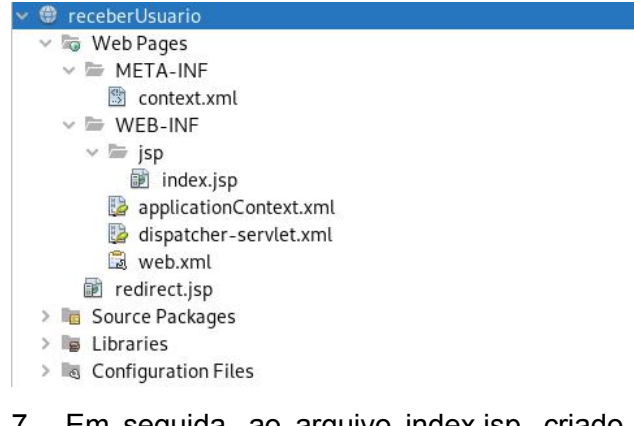

7 - Em seguida, ao arquivo index.jsp, criado pelo Spring, você deverá adicionar o CDN do bootstrap, para isso, procure pelo framework na versão 5, na internet, e localize o link do CDN. Depois, inseri-o na área do <head> da página index.jsp. O código deve ser algo parecido com: <link href="https://cdn.jsdelivr.net/npm/bootstrap@5.0.2/dist/css/bootstrap.min.css" rel="stylesheet" integrity="sha384-EVSTQN3/azprG1Anm3QDgpJLIm9Nao0Yz1ztcQTwFspd3yD65VohhpuuCOmLASjC" crossorigin="anonymous">

8 - Faça uma pequena conferência visual no arquivo WEB-INF/redirect.jsp e veja se nas configuarções desse arquivo, o redirecionamento que está sendo feito, aponta para o arquivo index.htm. Deverá estar assim:

<%@page contentType="text/html" pageEncoding="UTF-8"%>

<% response.sendRedirect("index.htm"); %>

9 - Construa seu formulário conforme solicitado no enunciado dessa atividade, não esquecendo que toda a estilização do mesmo deverá ser feita utilizando classes prontas do Bootstrap 5.

10 -Insira um título na página do formulário com o termo "Formulário de Cadastro".

11 - As classes com estilos prontos, definidas pelo Bootstrap, podem ser pesquisadas direto no site oficial em: <https://getbootstrap.com/docs/5.0/getting-started/introduction/>.

#### **Checklist:**

1 - Ambiente de desenvolvimento NetBeans, JDK, servidor Tomcat 8.x devidamente configurado e funcionando.

2 - Criação de um projeto utilizando o framework Spring Web MVC.

3 - Configuração do CDN do Bootstrap 5 no arquivo index.jsp, criado pelo Spring Web MVC.

3 - Verificação do redirecionamento feito no arquivo redirect.jsp, do projeto web.

- 4 Escrita do código para criação do formulário.
- 5 Utilização de estilos definidos pelo Bootstrap 5 em todo o formulário criado.
- 6 Iniciar servidor Tomcat.

7 - Verificar se a aplicação está rodando normalmente, através do servidor Tomcat.

**Resultados da aula prática:** Aluno, você deverá entregar:

Criação, estruturação, estilização e codificação de um pequeno formulário, composto de 12 campos, com utilização do maior número de estilos possíveis e disponíveis através do framework Bootstrap 5, com projeto estruturado sobre o Framework Spring Web MVC.

#### **Referências:**

Serving Web Content with Spring MV. Disponível em: <https://spring.io/guides/gs/serving-webcontent/>. Acesso em: 20, setembro de 2022. Introdução ao Spring web MVC. Disponível em: <https://netbeans.apache.org/kb/docs/web/quickstart-webapps-spring\_pt\_BR.html>. Acesso em: 20, setembro de 2022.

#### **ROTEIRO DE AULA PRÁTICA 4 Unidade: Digite aqui Aula (White Label)/Seção (KLS): Digite aqui**

#### **SOFTWARE**

☒Software / ☐ Acesso on-line

☐Pago / ☒ Não Pago

#### **Infraestrutura:**

Computador;

Software IDE NetBeans com Java JDK instalado e configurado.

#### **Descrição do software:**

NetBeans é uma IDE de desenvolvimento gratuita e de código aberto. Útil no desenvolvimento de softwares utilizando as linguagens: Javascript, HTML5, PHP, C/C++ e Java. Ferramenta multiplataforma podendo ser instalada no Linux, macOS e Windows.

#### **ATIVIDADE PRÁTICA 4**

#### **Atividade proposta:**

Implementar uma aplicação para cadastro de usuário utilizando HTML5/JavaScript. Esse formulario pode ser semelhante ao construído na atividade anterior e deverá conter dados básicos como: Nome, Sobrenome, email, senha, cep, rua, bairro, cidade, estado, numero e complemento. Será necessário construir parte do código em JavaScript para validar os campos, verificando se todos foram preenchidos, validaro e-mail, para verificar se ele foi preenchido corretamente. Essa validação do e-mail deverá ser implementada com framework java ou até mesmo biblioteca, como a JQuery. Todo o formulário deverá ser TOTALMENTE estilizado utilizando o framework bootstrap.

#### **Objetivos:**

- Aplicar conceitos de programação web utilizando Linguagem HTML5, CSS e javascript;

- Utilizar recursos prontos do Framework Bootstrap para estilização do formulário criado em HTML5;

- Implementar o consumo da API ViaCep, para preenchimento automática dos campos de endereço a partir do CEP.

- Utilizar a biblioteca JQuery para implementar a validação de campos do formulário, principalmente o campo de e-mail.

#### **Procedimentos para a realização da atividade:**

Para realização dessa atividade, será necessário ter configurado o ambiente de desenvolvimento NetBeans, java JDK e servidor Tomcat.

1 - Vamos criar um novo projeto do tipo HTML5/JavaScript.

2 - Ao projeto, daremos o nome de cadUsuario e não faremos uso de nenhum template disponível no processo de criação de um novo projeto, pois construiremos nosso formulário totalmente baseado no framework Bootstrap.

3 - Em uma das telas que surgem no momento de criação de um novo projeto HTML5/JavaScript, será necessário desmarcar algumas ferramentas que são disponibilizadas. Elas não serão necessárias nesse momento para o que vamos implementar em termos de projeto. Desmarque todas as opções. Veja:

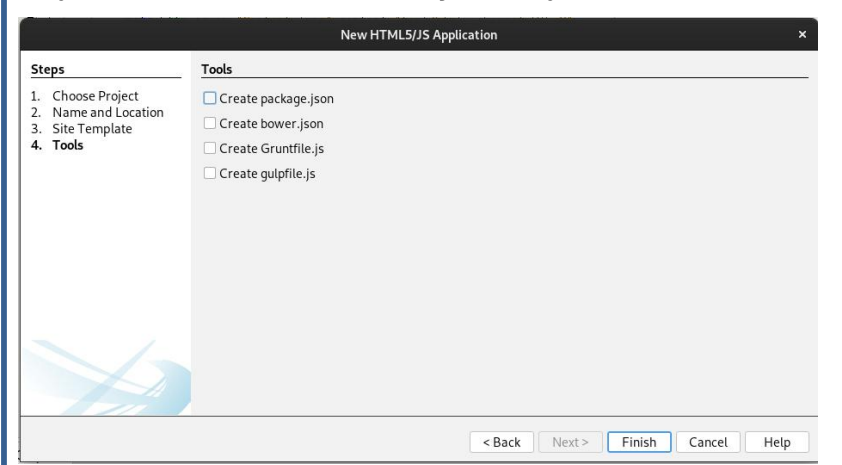

4 - Crie um formulário simples contendo todos os campos a seguir:Nome, Sobrenome, email, senha, cep, rua, bairro, cidade, estado, numero e complemento. Esse formulário deverá separar as informações de endereço para que possamos implementar o consumo da API (ViaCEP), tarefa já realizada em atividade anterior. Acesse o site do bootstrap 5 em: <https://getbootstrap.com/docs/5.0/getting-started/introduction/> e pesquise as informações necessárias para construção do formulário de cadastro que devemos construir nessa atividade. 5 - Adicione a biblioteca do JQuery, que auxiliará na validação de campos do formulário. Deverá ficar semelhante a isso:

<head>

<title>Cadastro de Cliente</title>

<meta charset="UTF-8">

<meta name="viewport" content="width=device-width, initial-scale=1.0">

<link href="https://cdn.jsdelivr.net/npm/bootstrap@5.0.2/dist/css/bootstrap.min.css" rel="stylesheet" integrity="sha384-

EVSTQN3/azprG1Anm3QDgpJLIm9Nao0Yz1ztcQTwFspd3yD65VohhpuuCOmLASjC" crossorigin="anonymous">

<script type="text/javascript" <script type="text/javascript"

src="https://ajax.googleapis.com/ajax/libs/jquery/1.7.1/jquery.min.js"></script> </head>

6 - Crie um arquivo separado para implementar o consumo da API de endereços por CEP. Você pode dar o nome a esse arquivo de main.js.

7 - Crie agora um novo arquivo para implementar as validações. Faça separadamente do arquivo onde será colocado o javascript de consumo da API. Isso para evitar que tenha problemas na execução do código em javascript em seu projeto. A esse arquivo dê o nome de validation.js.

8 - Não esqueça de implementar a validação para todos os campos. Pesquise sobre expressões regulares, pois será necessário para realizar a validação do campo de e-mail com uso de JQuery.

9 - O Resultado final pode se assemelhar ao apresentado na imagem a seguir:

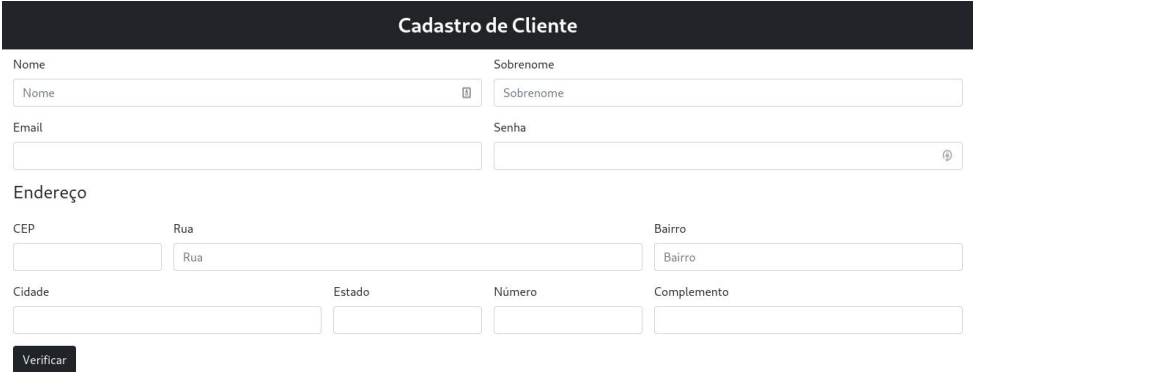

#### **Checklist:**

1 - Criar novo projeto do tipo HTML5/Javascript.

2 - Realizar pesquisas para utilização de estilos definidos no framework Bootstrap 5.

3 - Construir o formulário em HTML5.

4 - Adicionar a biblioteca JQuery para implementar a validação de campos, sobretudo o campo de e-mail.

5 - Implementar dois arquivos de javascript, um para as validações e outro para consumo da API da ViaCEP.

**Resultados da aula prática:** Aluno, você deverá entregar:

Aplicação prática de construção de código HTML5/Javascript com uso de framework bootstrap 5 e biblioteca javascript JQuery para validação de campos de formulário de cadastro de Clientes.

#### **Referências:**

Como validar email com javascript. Disponível em: <https://www.horadecodar.com.br/2020/09/13/como-validar-email-com-javascript/>. Acesso em: 22, setembro de 2022. Validando e-mail em inputs HTML com javascript. Disponível em: <https://www.devmedia.com.br/validando-e-mail-em-inputs-html-com-javascript/26427>. Acesso em: 22, setembro de 2022.

Bootstrap. Disponível em: <https://getbootstrap.com/docs/5.0/getting-started/introduction/>. Acesso em: 22, setembro de 2022.